### **on a free virtual machine**

#### **Installation for experts with own partitioning**

You have already a virtual machine on your desktop PC like Xen, Hyper-V, VMware or VirtualBox. You have already read the documentary how to install C-MOR on a virtual machine. And now you made the decision for installing C-MOR with your own partitions and have already pressed enter to start the installation.

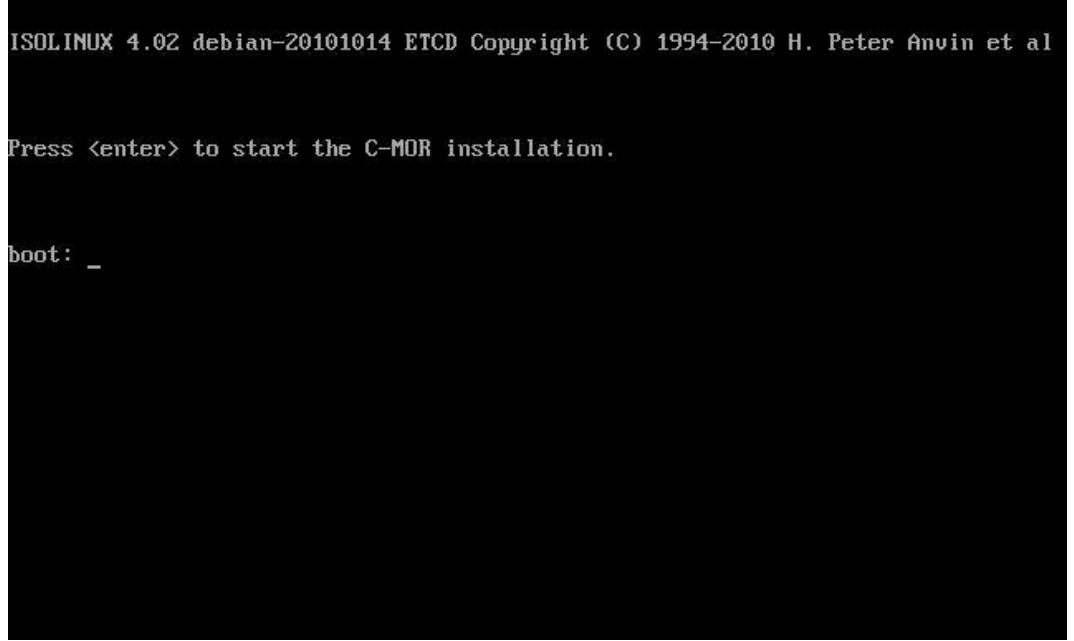

Please choose "Interavtively" to install your own hard drive partitioning.

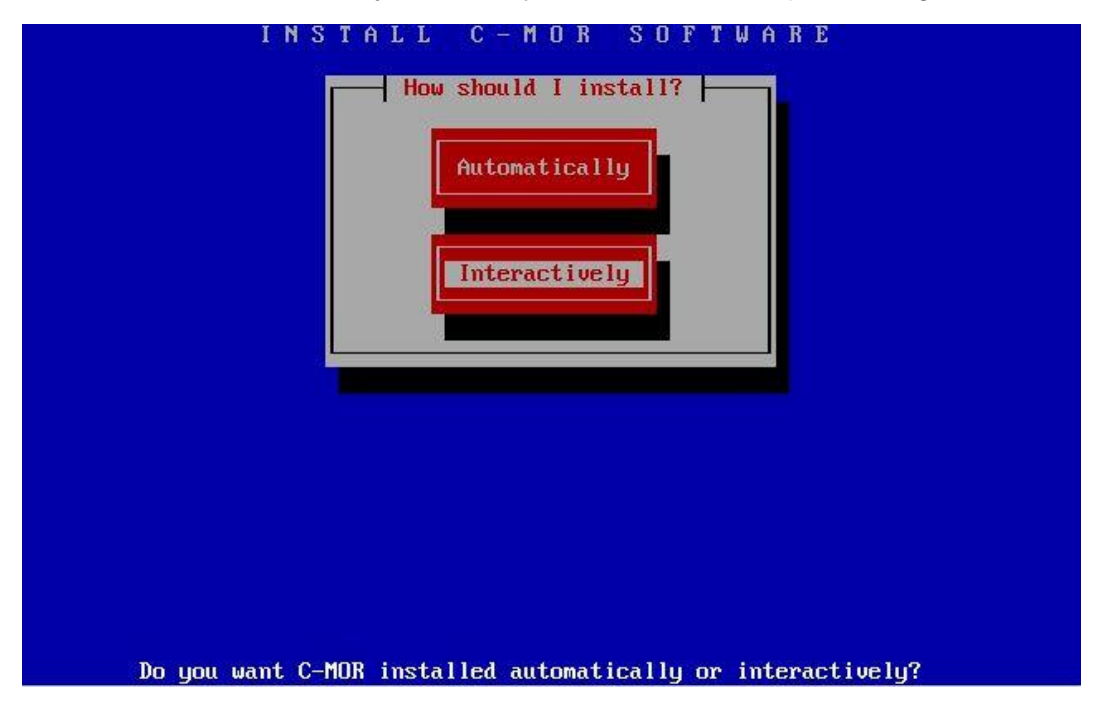

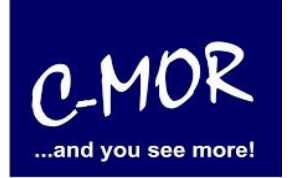

#### **on a free virtual machine**

# **Installation for experts with own partitioning**

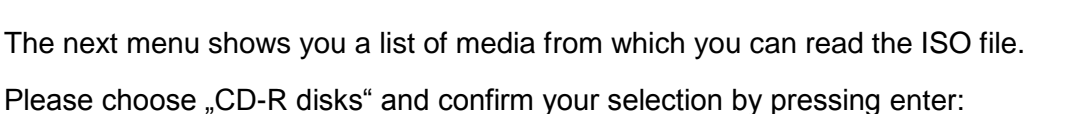

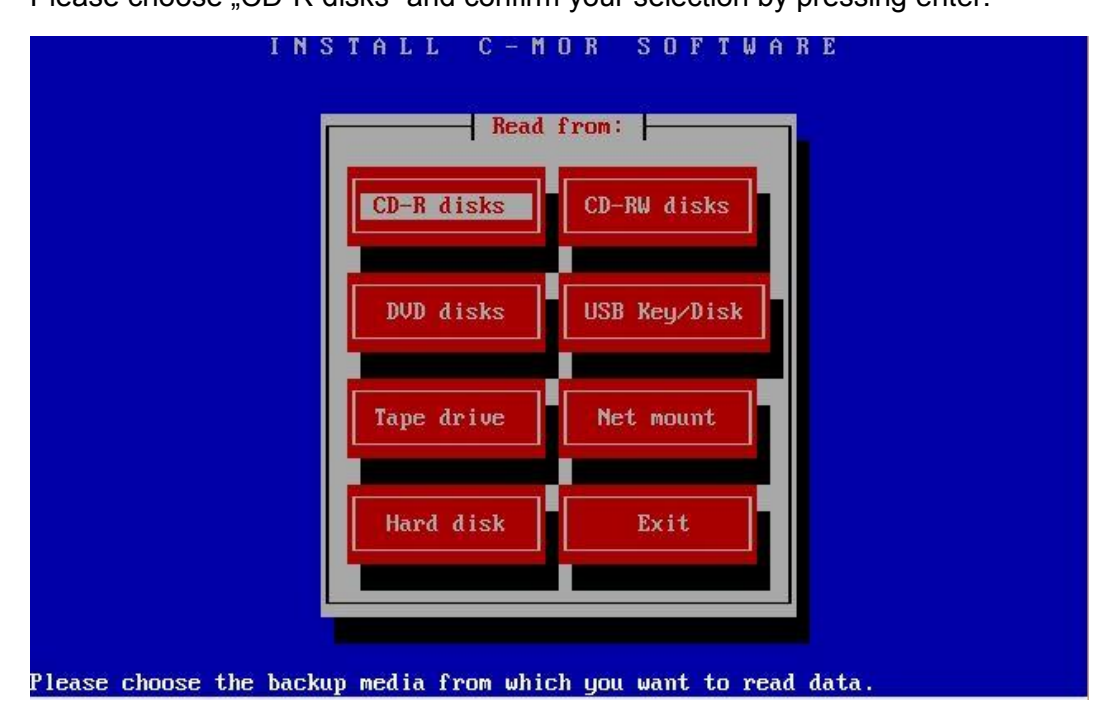

Now you have to make your own partitioning:

Set boot space always on 150MB.

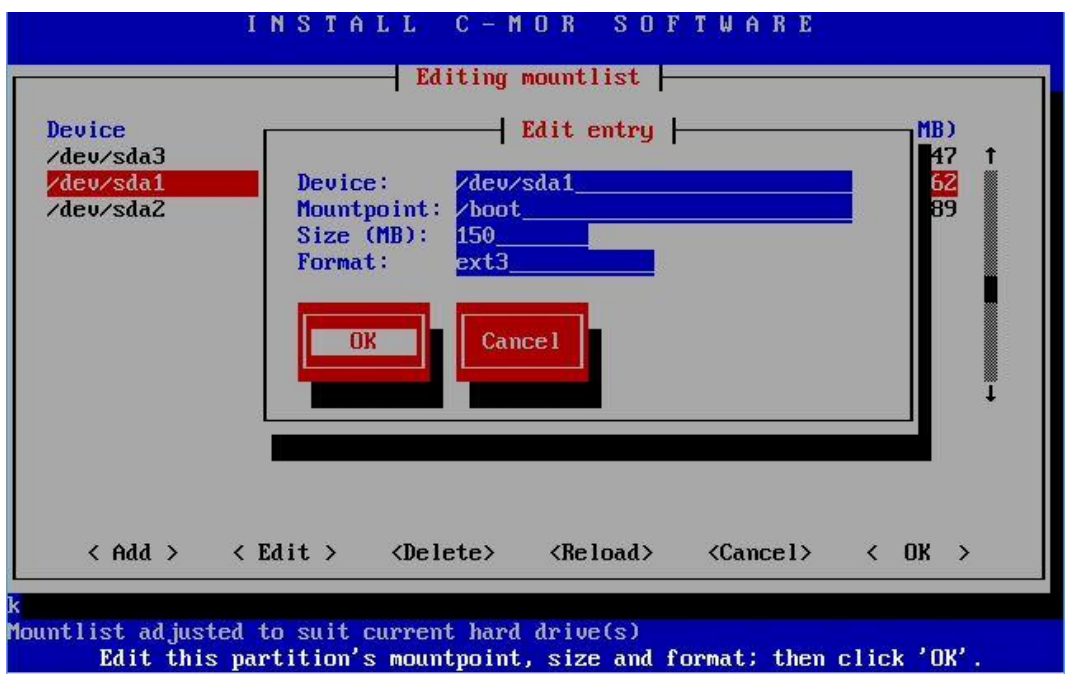

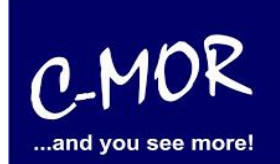

#### **on a free virtual machine**

#### **Installation for experts with own partitioning**

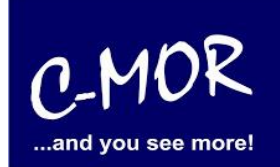

Set swap space always on 2048MB.

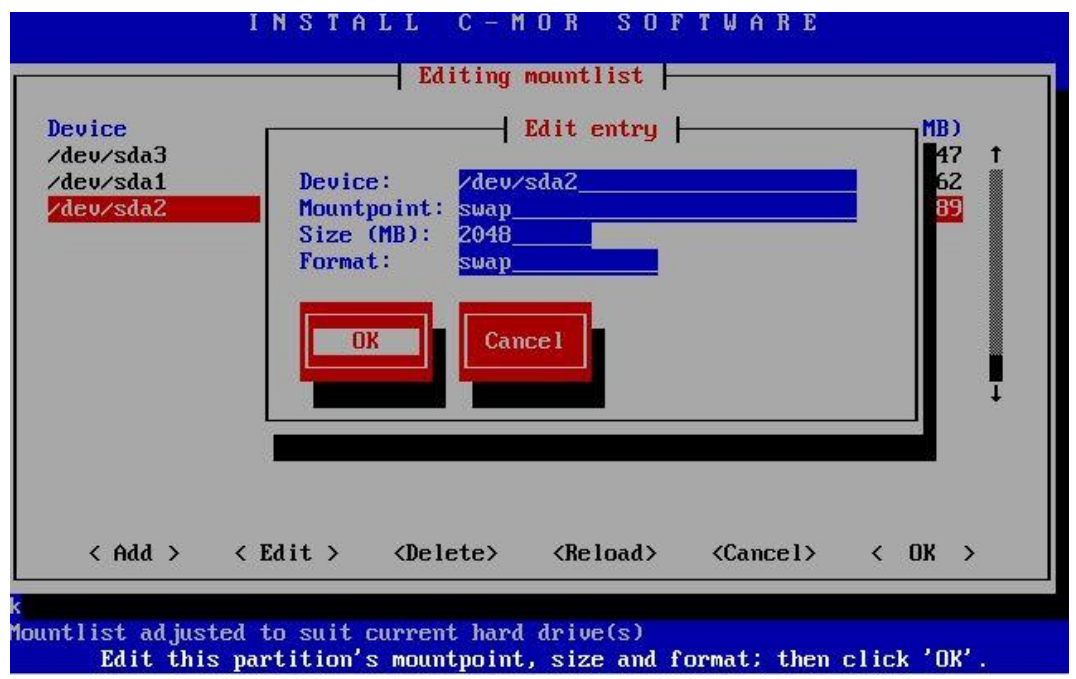

At least you have to set your virtual hard disc space. This is dependent of the size you have set earlier by configure your hard disc. If you have for example chose 100GB as hard disc space. In our case we have to set 100202MB. But you can easily check it. If you for example insert 100800MB the console will show you a message, that it is "598 MB overloaded" so you have to subtract the overloaded information from the value you have insert.

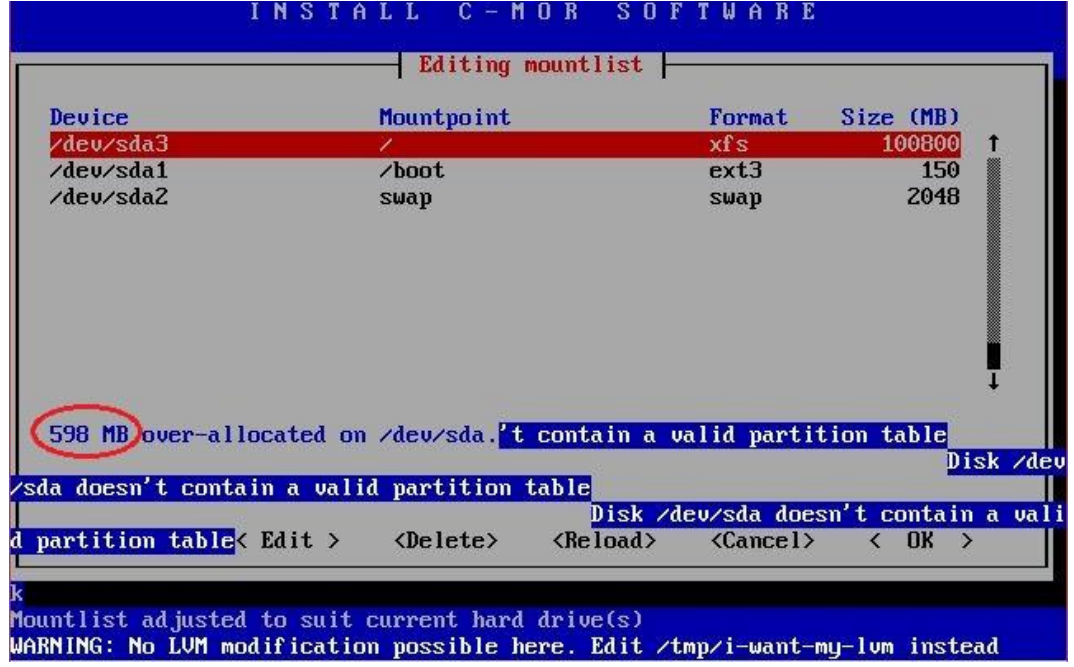

**on a free virtual machine**

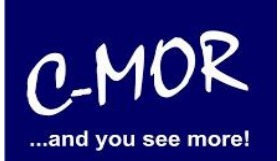

**Installation for experts with own partitioning**

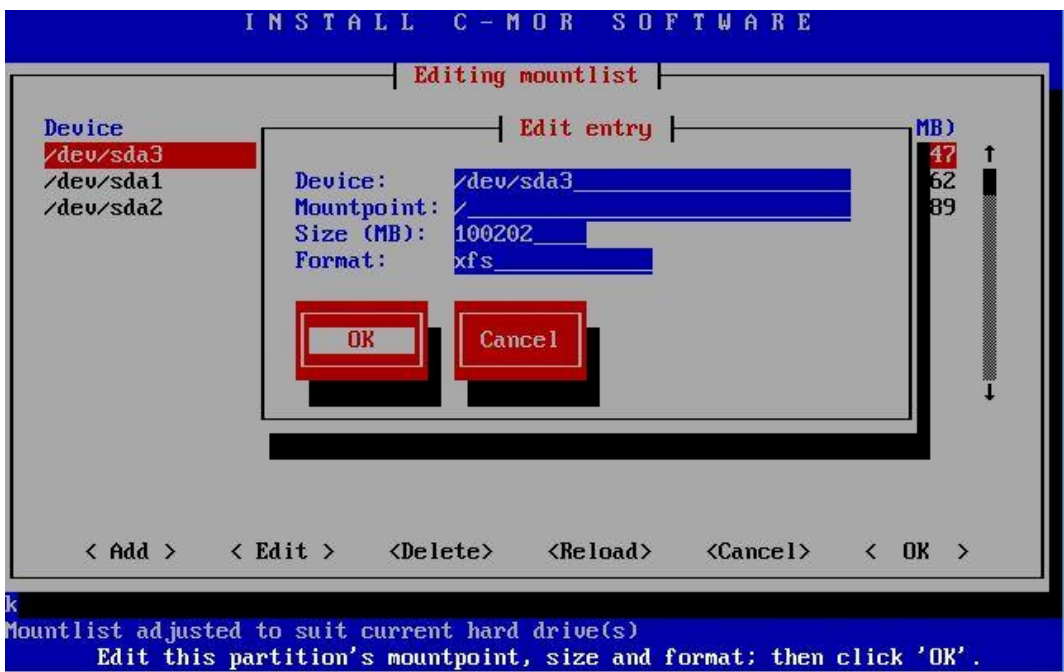

If there appears some messages of failure, just ignore them and go on:

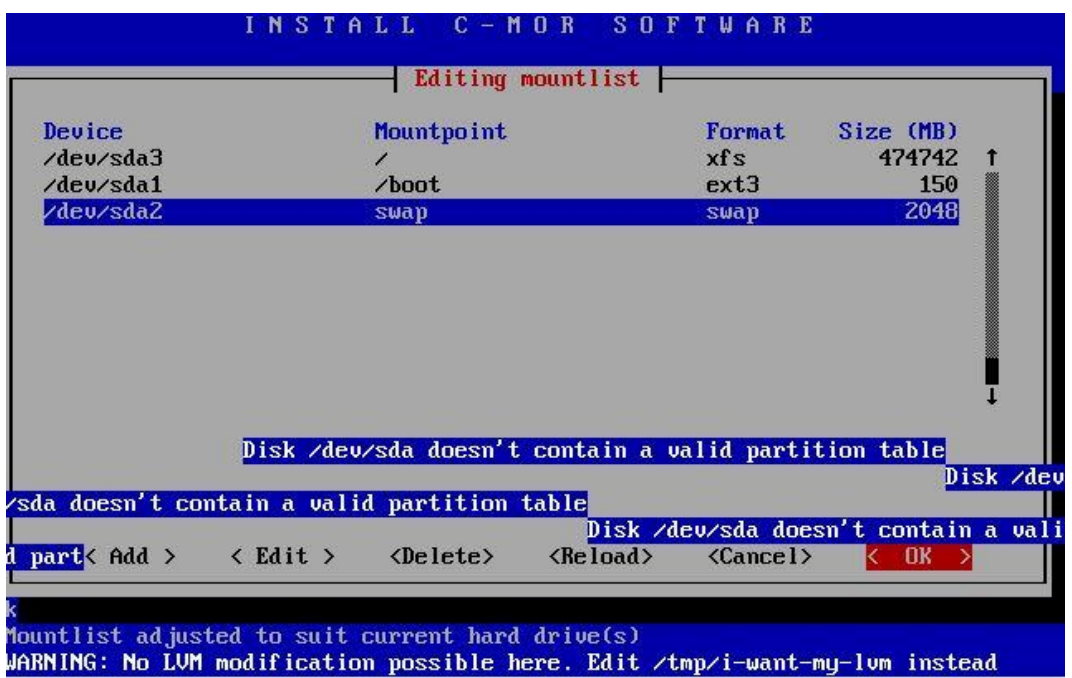

#### **on a free virtual machine**

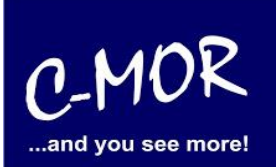

#### **Installation for experts with own partitioning**

Now the C-MOR Installer will ask you if you want to save your mountlist. Reply this request with "Yes".

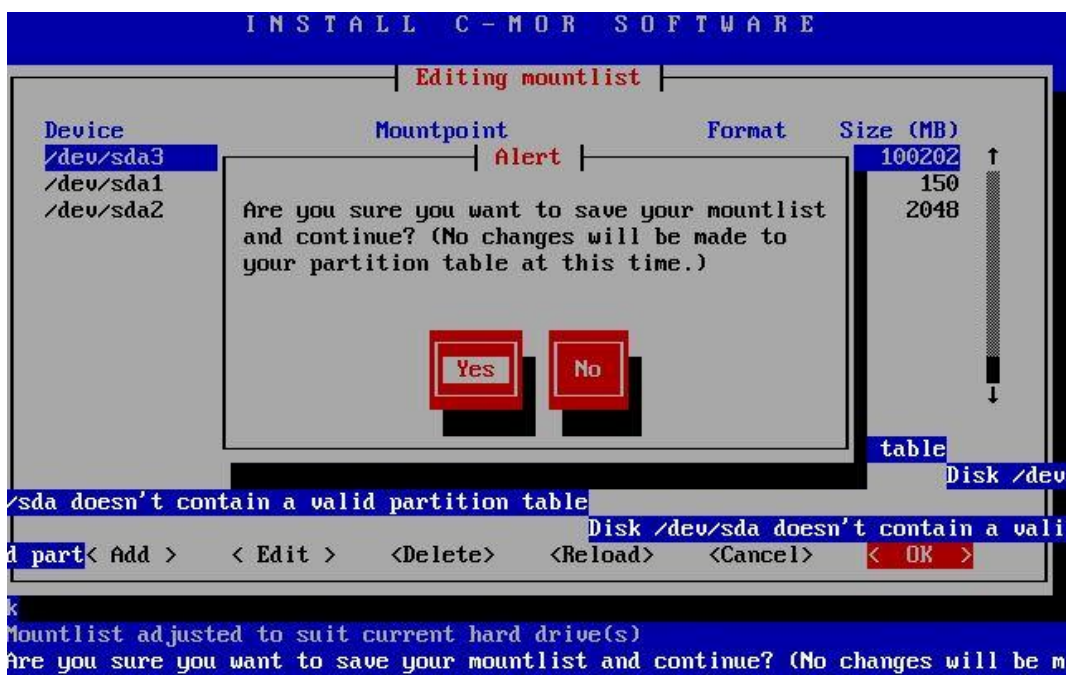

Please reply the next request "erase and partition" also with "Yes":

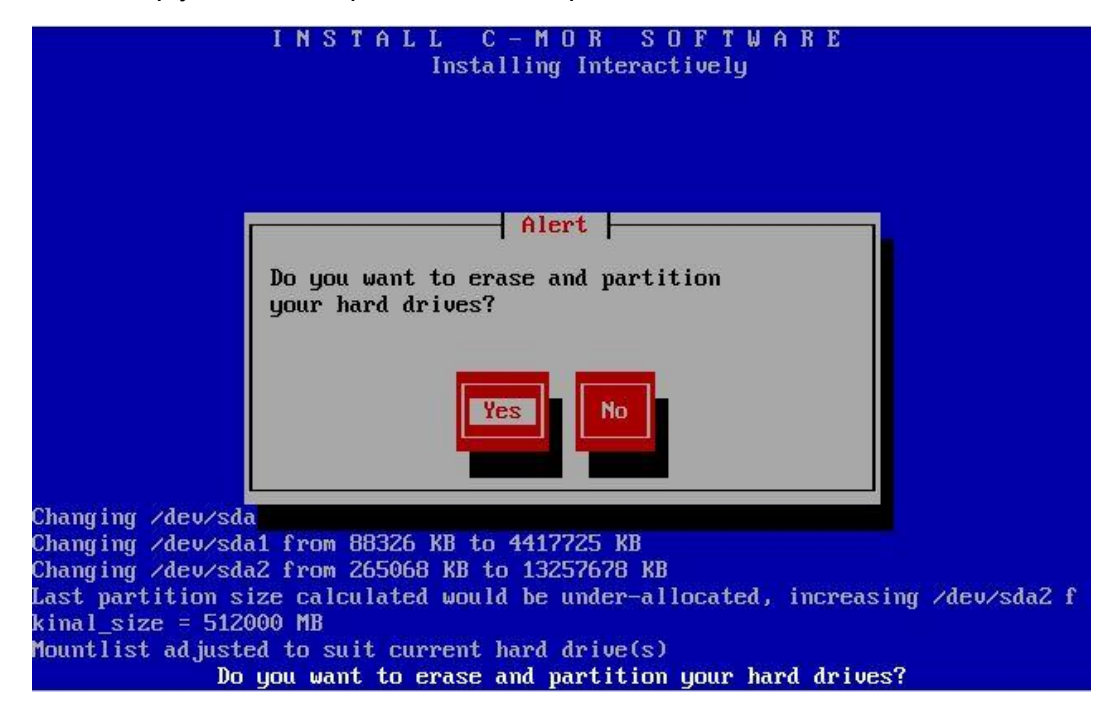

#### **on a free virtual machine**

# **Installation for experts with own partitioning**

Now you see the progress of your installation on the console:

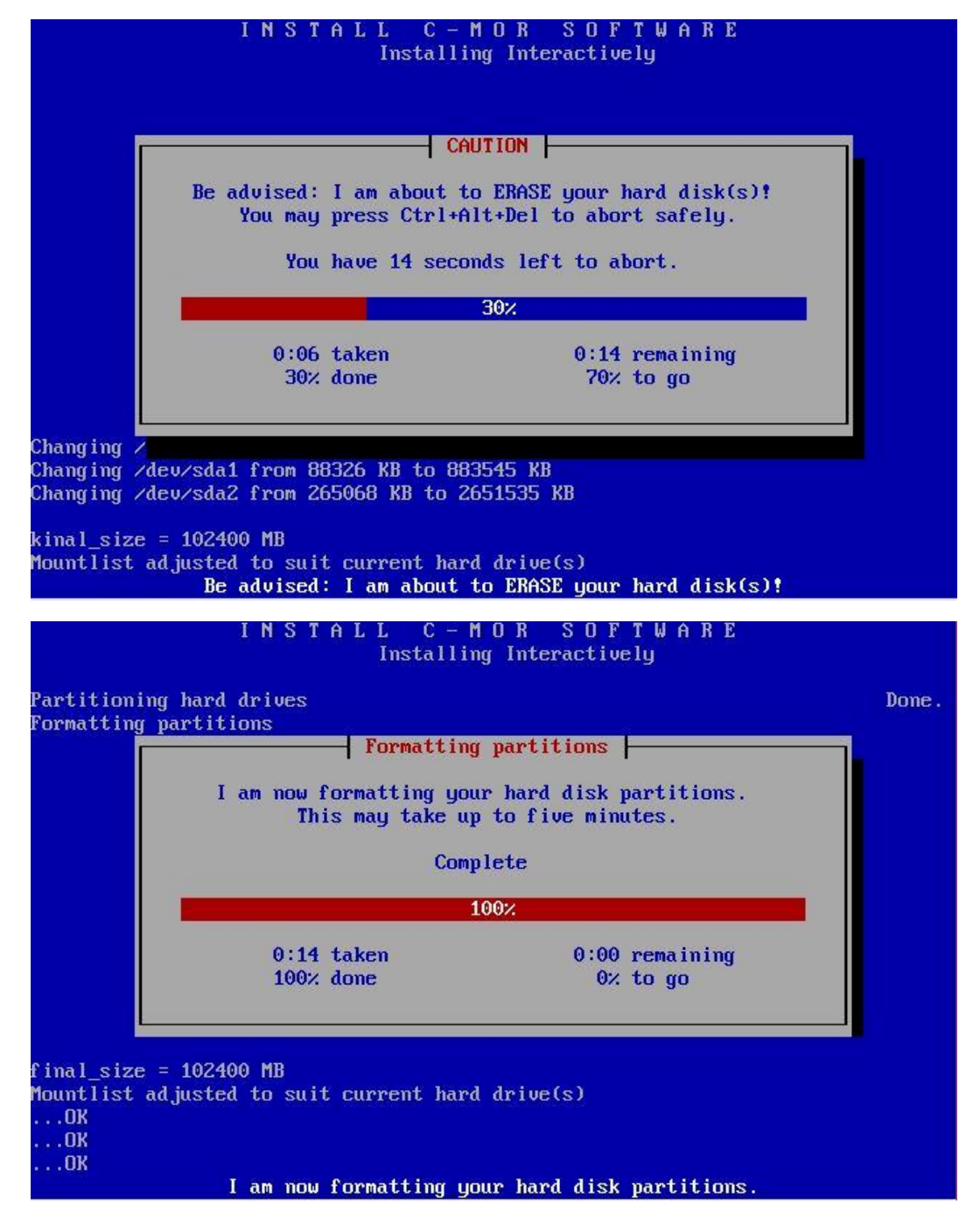

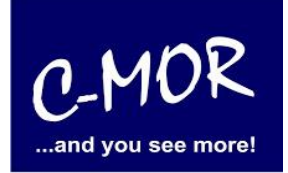

#### **on a free virtual machine**

### **Installation for experts with own partitioning**

C-MOR ...and you see more!

Reply the next question "Do you want me to install all your data" also with "yes":

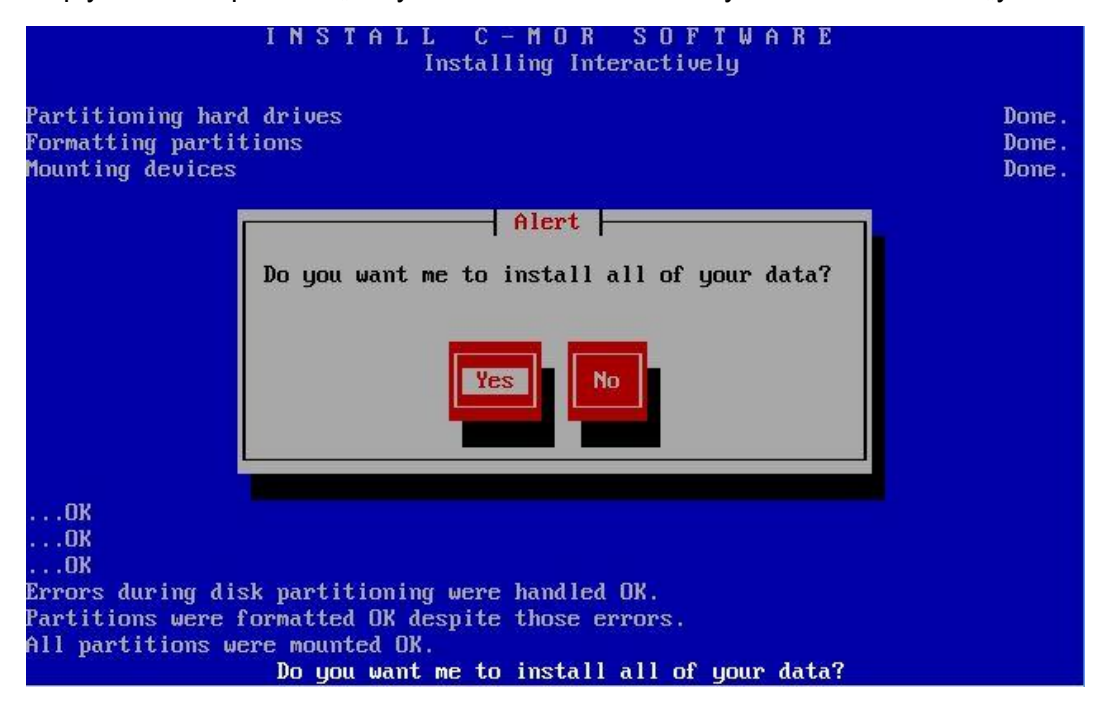

You will see the progress of your installation:

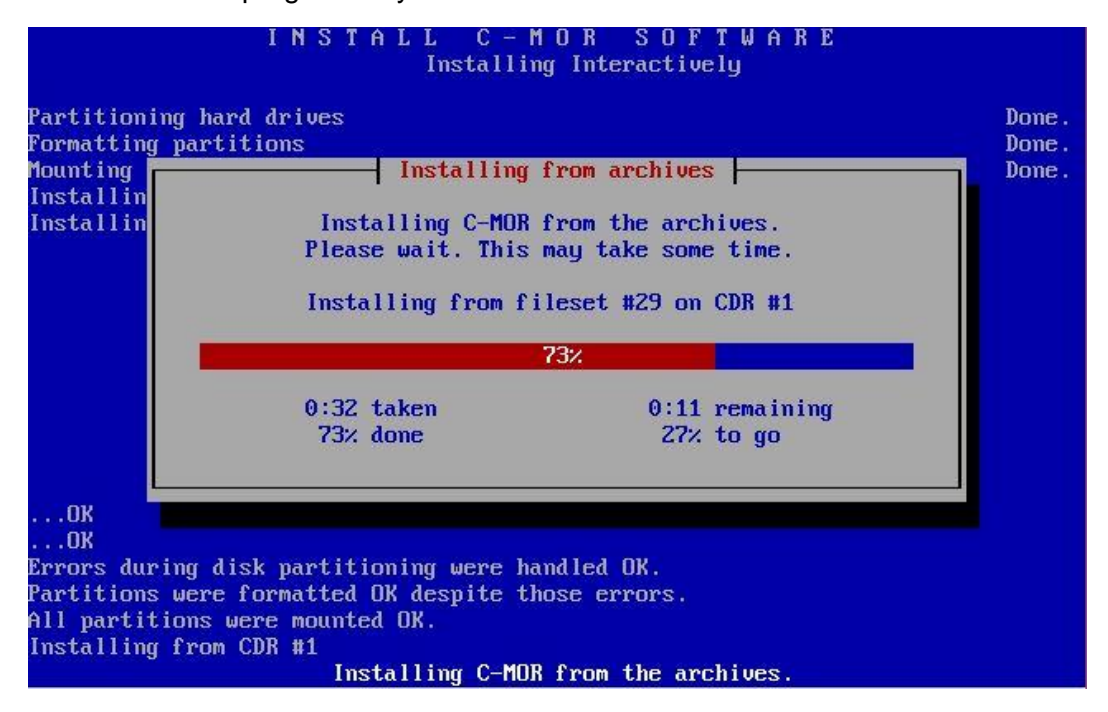

#### **on a free virtual machine**

### **Installation for experts with own partitioning**

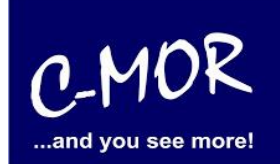

"Initialize the boot loader?" Please confirm this request with "yes":

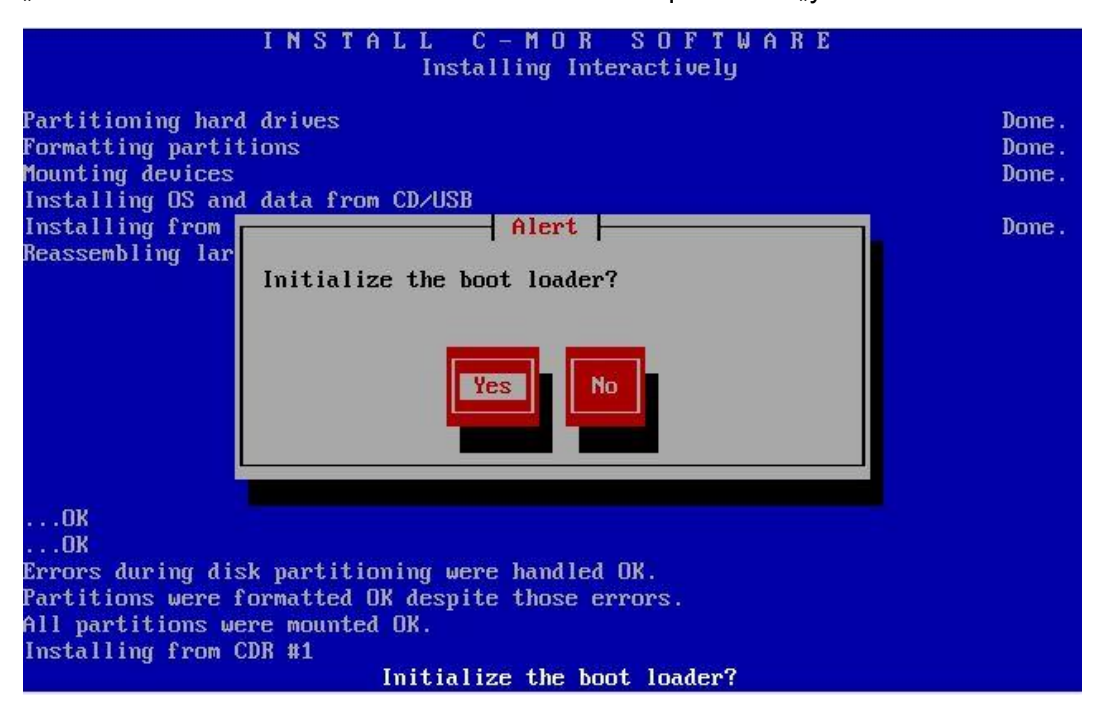

After there will be 2 requests you have to answer with ..No":

First:

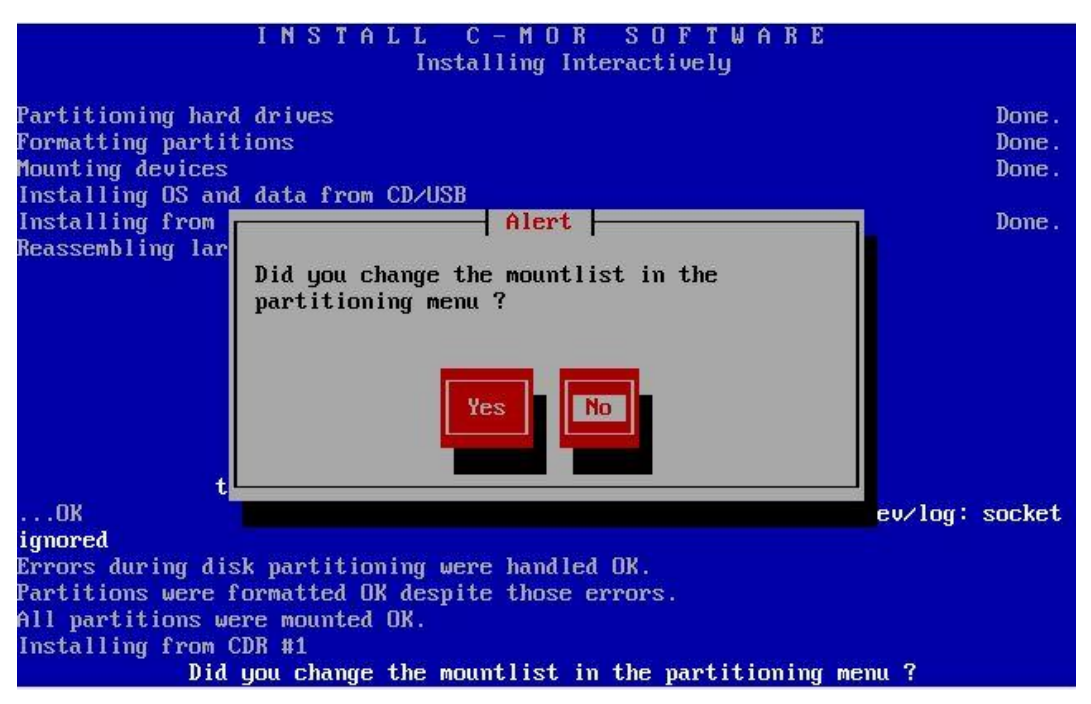

#### **on a free virtual machine**

### **Installation for experts with own partitioning**

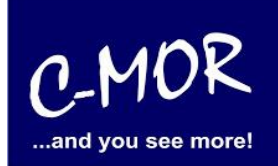

#### Second:

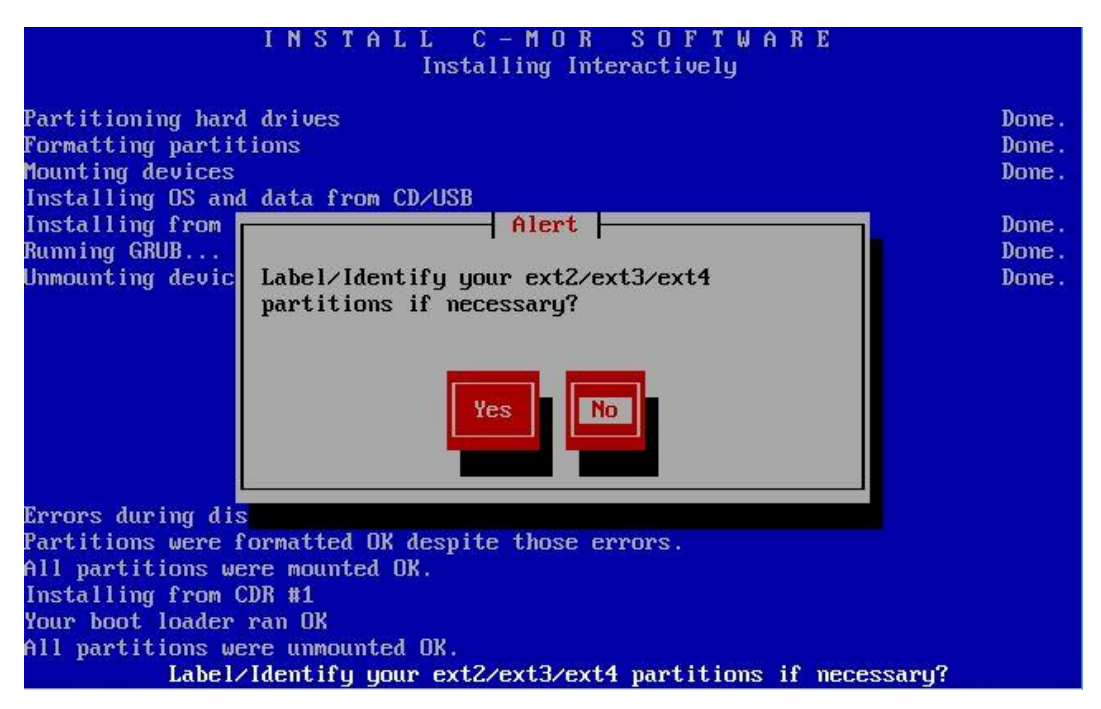

Your C-MOR virtual machine is now installed! C-MOR will be restart. In favor you have to insert "exit" and to press enter.

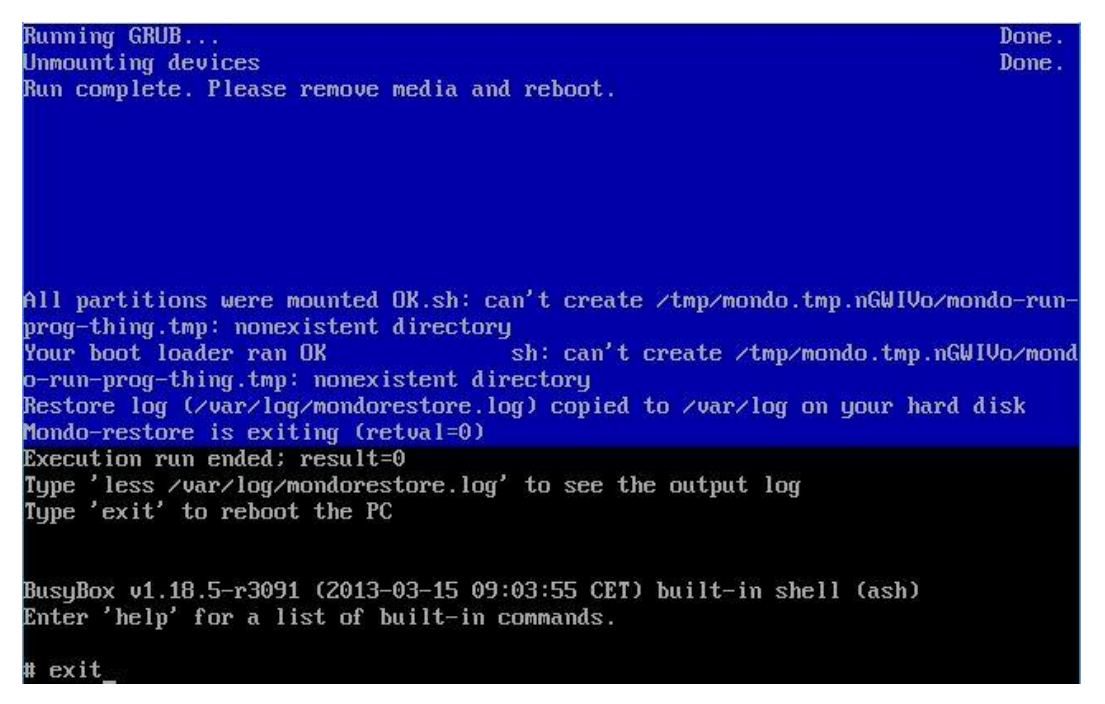

#### **on a free virtual machine**

#### **Installation for experts with own partitioning**

Now C-MOR will boot and restart once for initial settings! After you see C-MORs standard configuration. Now you are able to change the network information by selecting "2".

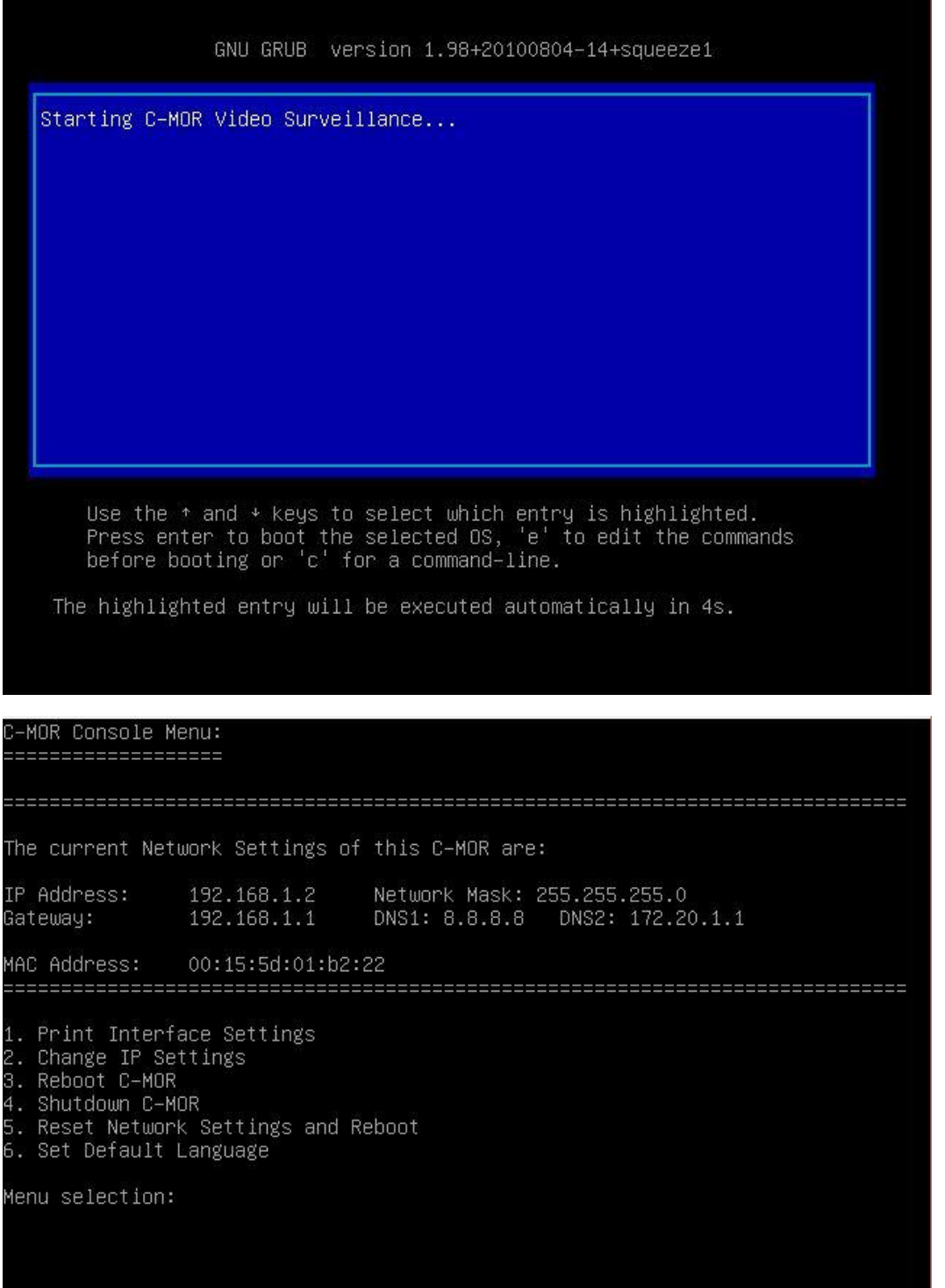

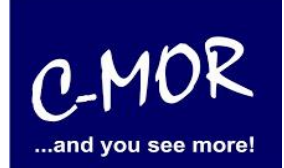

# **on a free virtual machine**

# **Installation for experts with own partitioning**

The last point of the installation is the correct configuration of the IP address for C-MOR. This is done via the C-MOR console. It is important that the IP address is still free in your network. The IP addresses in this example shown are only examples. Only in exceptional cases the IP addresses matches for your network

You are able to insert your desired IP address. Before you can change the C-MOR installer will ask you for the administrator password. The default password is "admin".

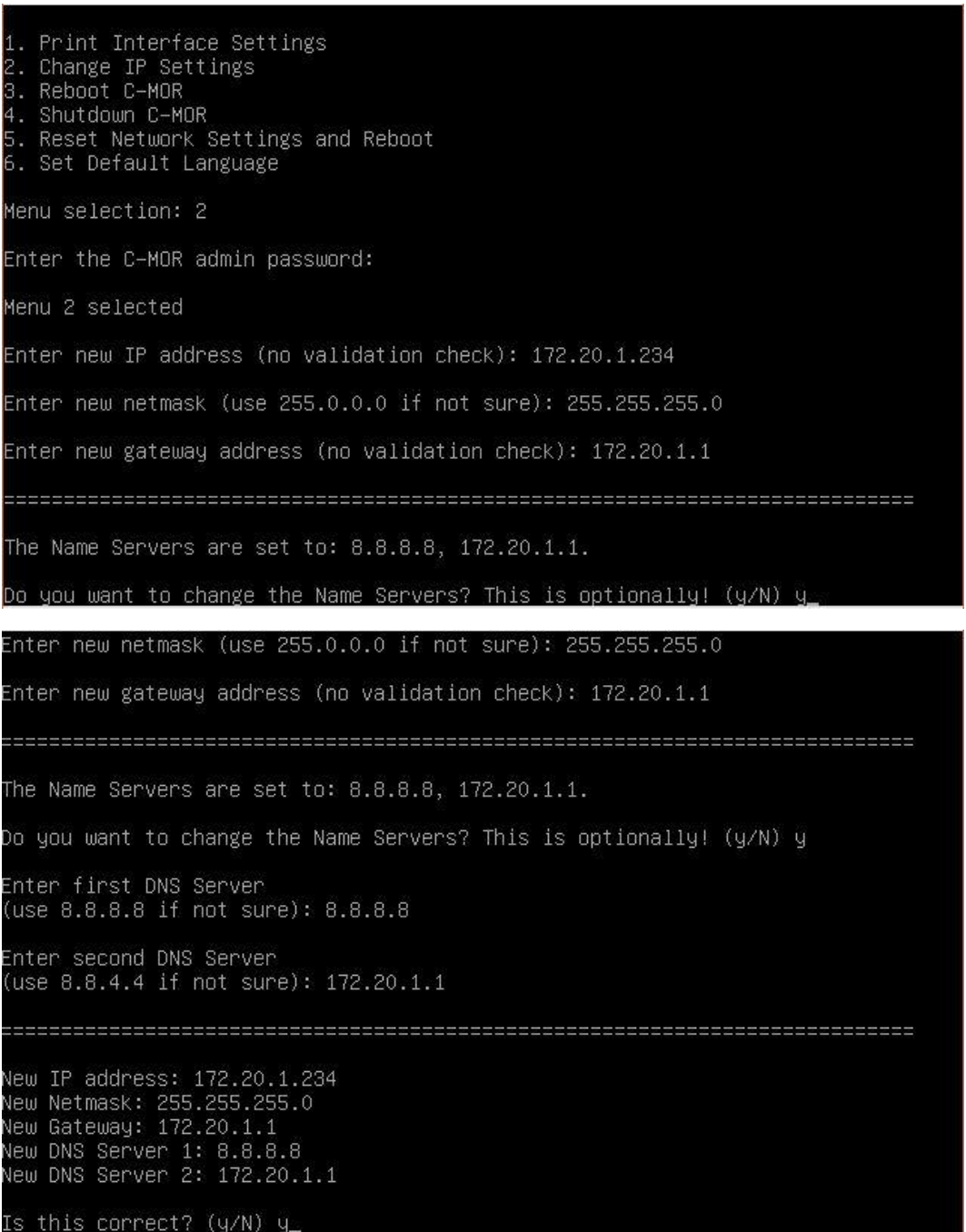

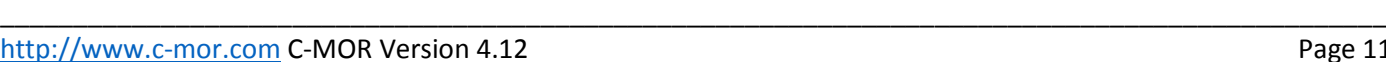

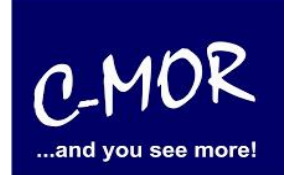

#### **on a free virtual machine**

#### **Installation for experts with own partitioning**

If you have insert your new network information right, you will see them on the console:

-MOR Console Menu: ------------------The current Network Settings of this C-MOR are: IP Address: 172.20.1.234 Network Mask: 255.255.255.0 Gateway: 172.20.1.1 DNS1: 8.8.8.8 DNS2: 172.20.1.1 00:15:5d:01:b2:22 MAC Address: 1. Print Interface Settings Change IP Settings 3. Reboot C-MOR 4. Shutdown C-MOR Reset Network Settings and Reboot 5. Set Default Language Menu selection:

Now you can work with the web-browser, just enter your desired ip-address to open the C-MOR surface, in our case we have to insert http://172.20.1.234. Your Login is "admin" and your password is "admin". It appears a disclaimer which you have to accept to use C-MOR:

#### **Disclaimer**

1- Limitation of Liability. NOTWITHSTANDING ANYTHING ELSE IN THIS AGREEMENT OR OTHERWISE, C-MOR WILL IN NO EVENT BE LIABLE WITH RESPECT TO ANY SUBJECT MATTER UNDER ANY CONTRACT, NEGLIGENCE, STRICT LIABILITY OR OTHER LEGAL, CONTRACTUAL OR EQUITABLE THEORY FOR: (I) ANY INDIRECT, SPECIAL, INCIDENTAL OR CONSEQUENTIAL DAMAGES, HOWEVER CAUSED AND WHETHER OR NOT ADVISED IN ADVANCE OF THE POSSIBILITY OF SUCH DAMAGES; OR (II) DAMAGES FOR LOST PROFITS OR LOST DATA; OR (III) COST OF PROCUREMENT OF SUBSTITUTE GOODS, TECHNOLOGY<br>OR SERVICES. NOTWITHSTANDING ANYTHING IN THIS AGREEMENT TO THE CONTRARY OR THE FAILURE OF ESSENTIAL PURPOSE OF ANY LIMITATION OF LIABILITY OR LIMITED REMEDY, C-MOR'S ENTIRE AGGREGATE LIABILITY ARISING FROM OR RELATING TO THIS AGREEMENT OR THE SUBJECT MATTER HEREOF, UNDER ANY LEGAL THEORY, WHETHER IN CONTRACT, TORT, INDEMNITY OR OTHERWISE, SHALL BE LIMITED TO THE AMOUNTS RECEIVED BY C-MOR UNDER THIS AGREEMENT WITH RESPECT TO THE PARTICULAR TRANSACTION GIVING RISE TO THE CLAIM REDUCED BY 1/24 OF THE PRICE PAID BY RESELLER FOR EACH MONTH SUCH APPLICABLE END USER HAS HAD THE PRODUCT

2- C-MOR does not warrant that the use or operation of this product will be error free, nor does it warrant that any data stored on the product will remain accessible or uncorrupted. To protect against accidental data loss, back up your data frequently to multiple types of storage media

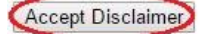

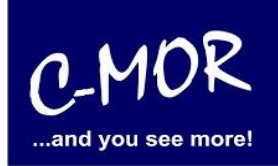

#### **on a free virtual machine**

### **Installation for experts with own partitioning**

After accepting the disclaimer you are on the start page of C-MOR:

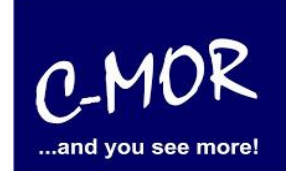

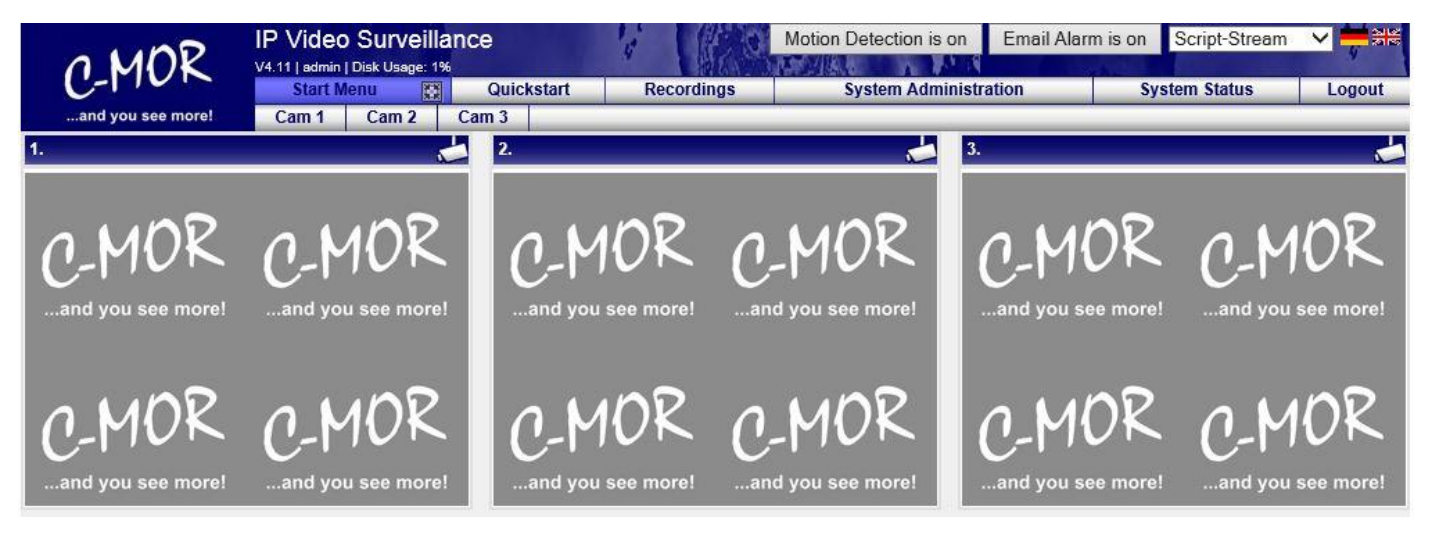

The C-MOR installation is finished. Change the menu to "System Administration" and configure your cameras.

**on a free virtual machine**

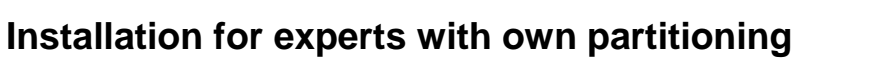

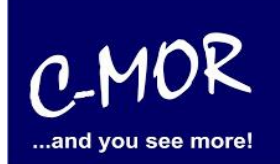

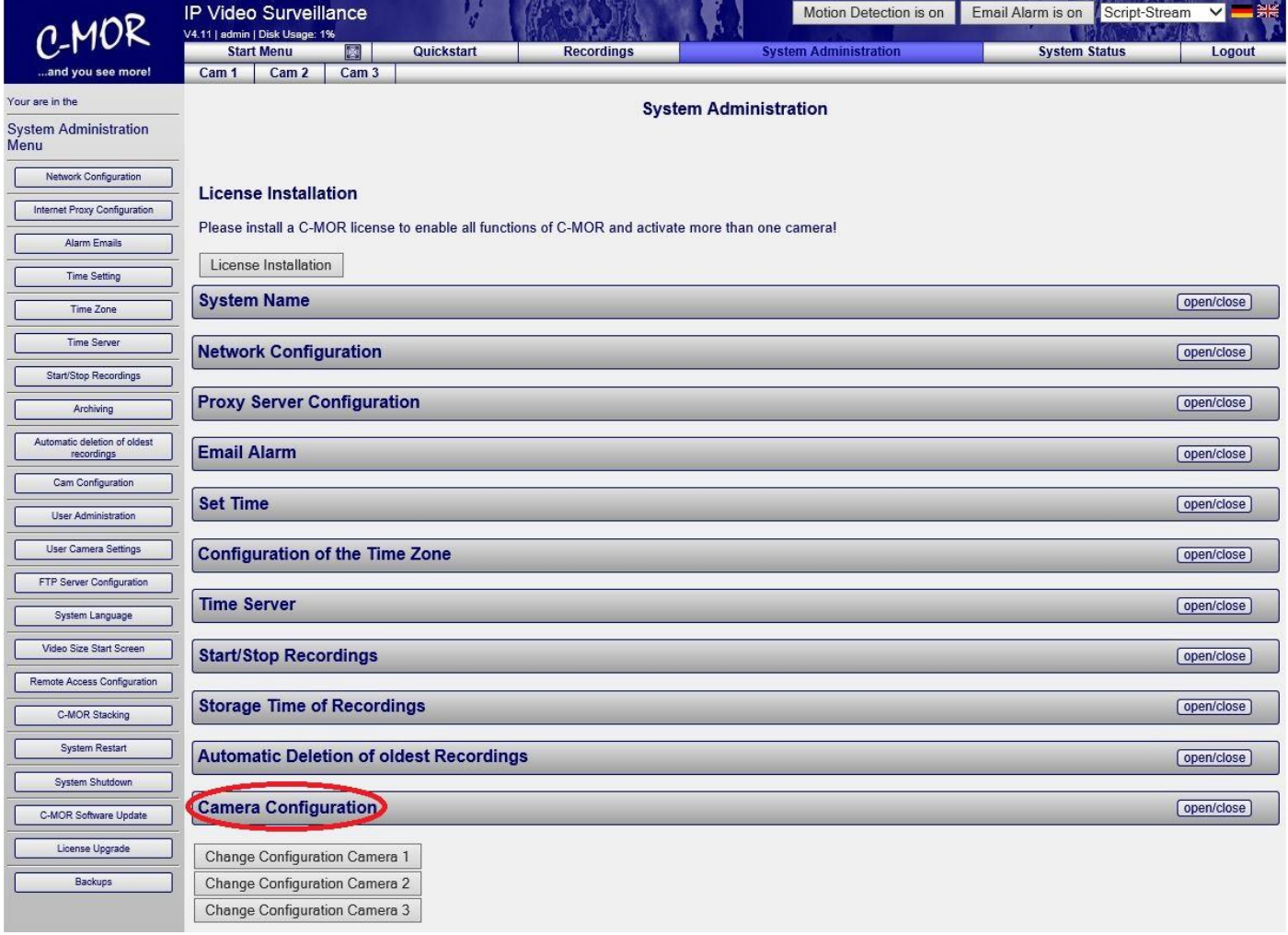

More Information for the configuration of C-MOR you can find on "User Manual for C-MOR IP V4 Video **[Surveillance](http://www.c-mor.com/download-pdf.php?pdf=video-surveillance/user-manual-video-surveillance-c-mor-v2-24.pdf)**".

The Note "License Installation" just appears at the free version of C-MOR. If you have a licensed version yet, this note will not appear anymore.